**SPORTELLO TELEMATICO SERVIZI E-GOV**

## **Guida alla Registrazione**

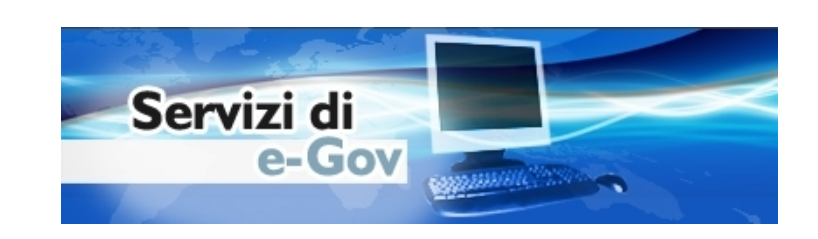

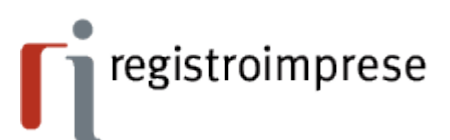

Per accedere agli Sportelli Telematici dei Servizi E-Gov è necessario completare la propria registrazione ottenuta con la sottoscrizione del contratto cartaceo per l'invio di pratiche telematiche (ottenuta dal sito www.registroimprese.it)

Si tratta di un'operazione da effettuare *una tantum* al momento del primo accesso o successivamente per modificare i propri dati già registrati.

La funzione di completamento o modifica della registrazione è disponibile nella homepage degli Sportelli Telematici della sezione Servizi E-Gov

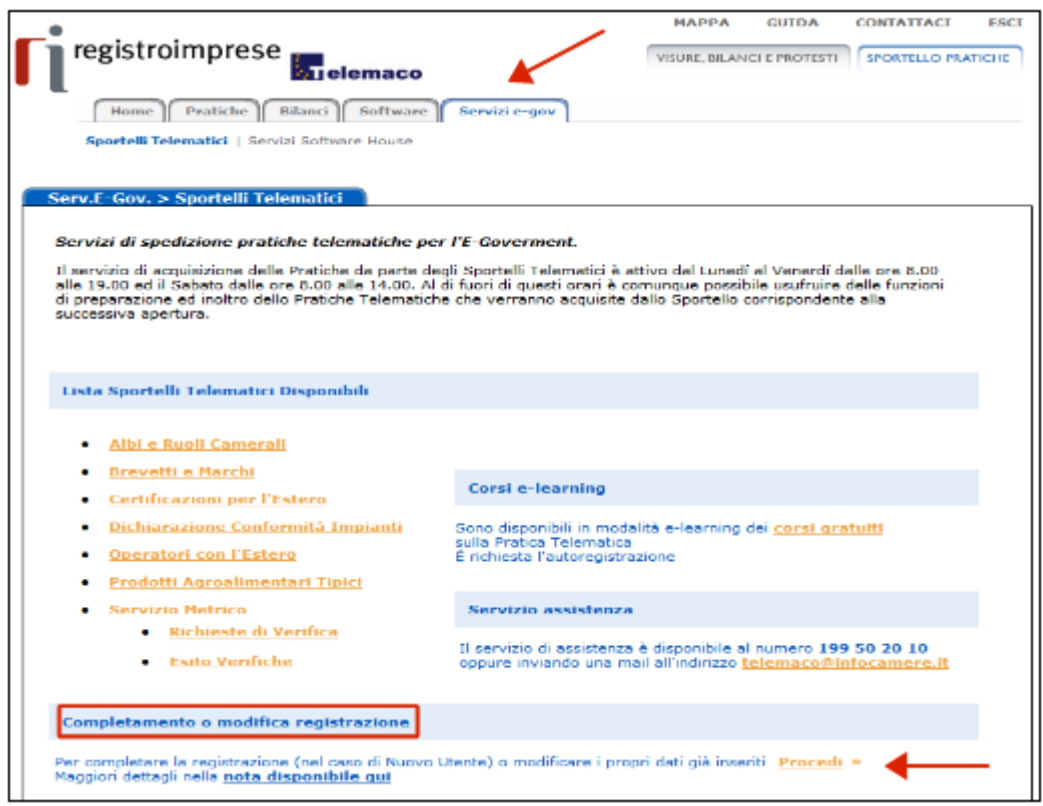

dalla quale si arriva alla pagina di completamento o modifica della Registrazione

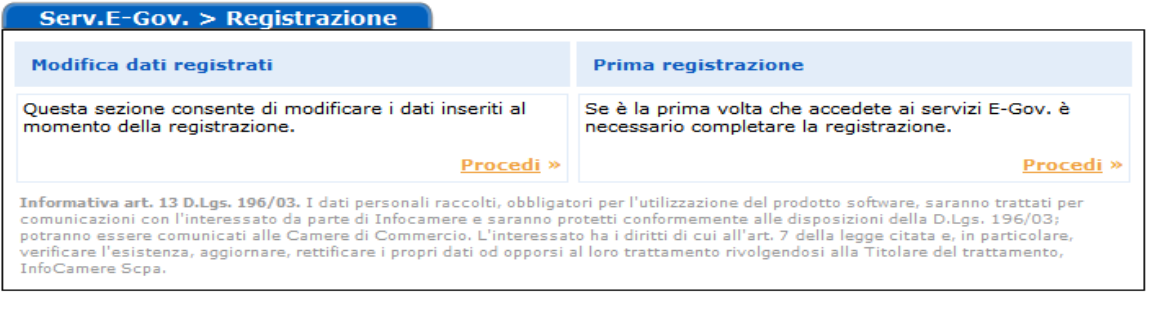

Guida alla Registrazione Sportelli Telematici Servizi e-Gov Versione 1 – Luglio 2010

Pag.2 / 7

 $\int_0^{\infty}$  registroimprese

## **PRIMA REGISTRAZIONE**

Si tratta di un'operazione da effettuare *SOLO* al primo accesso: permette di completare i propri dati anagrafici e di richiedere l'adesione ad un qualsiasi Sportello Telematico dei Servizi E-Gov

nella pagina di Registrazione selezionare "Prima Registrazione"

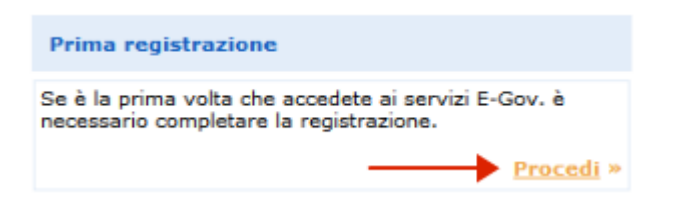

- digitare , se non già autenticati, userid e password, ovvero le proprie credenziali ottenute con la registrazione al sito [www.registroimprese.it](http://www.registroimprese.it/)
- compilare il modulo di Prima Registrazione e confermare l'operazione

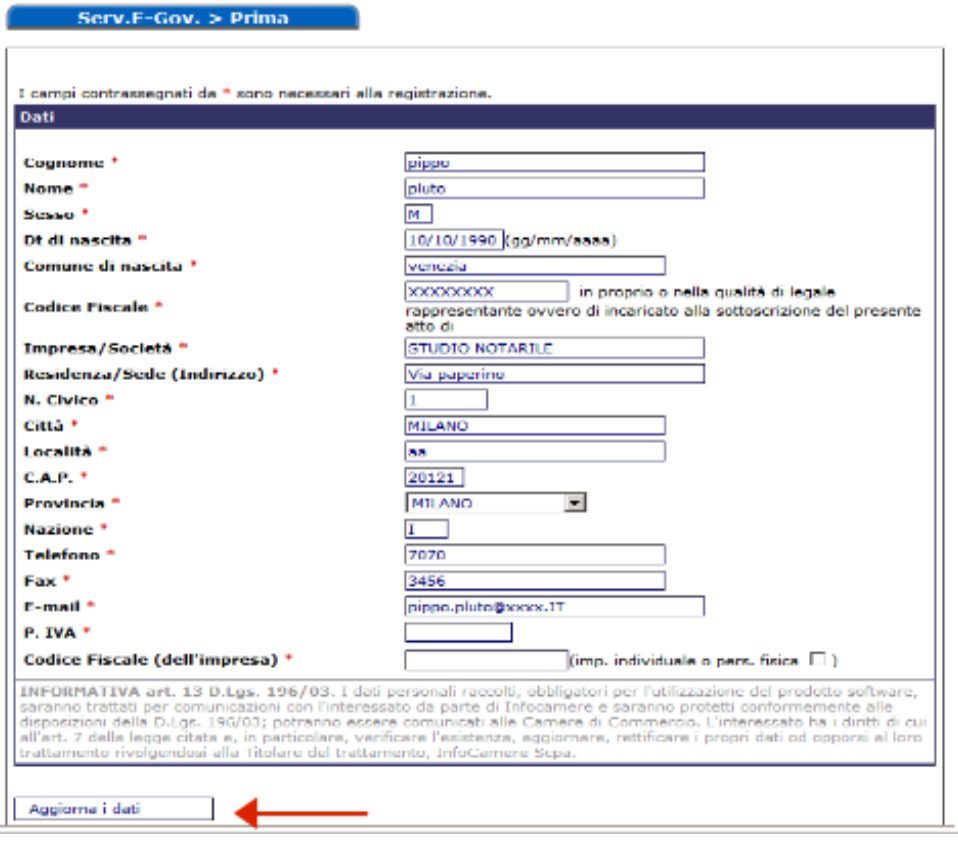

Guida alla Registrazione Sportelli Telematici Servizi e-Gov Versione 1 – Luglio 2010

Pag.3 / 7

 $\begin{tabular}{|c|c|} \hline \rule{0.2cm}{.4cm} & \rule{0.2cm}{2.25cm} \rule{0.2cm}{.4cm} & \rule{0.2cm}{2.25cm} & \rule{0.2cm}{2.25cm} & \rule{0.2cm}{2.25cm} & \rule{0.2cm}{2.25cm} & \rule{0.2cm}{2.25cm} & \rule{0.2cm}{2.25cm} & \rule{0.2cm}{2.25cm} & \rule{0.2cm}{2.25cm} & \rule{0.2cm}{0.25cm} & \rule{0.2cm}{0.25cm} & \rule{0.2cm}{0.25cm} &$ 

al termine della registrazione il sistema propone l'adesione ad uno sportello

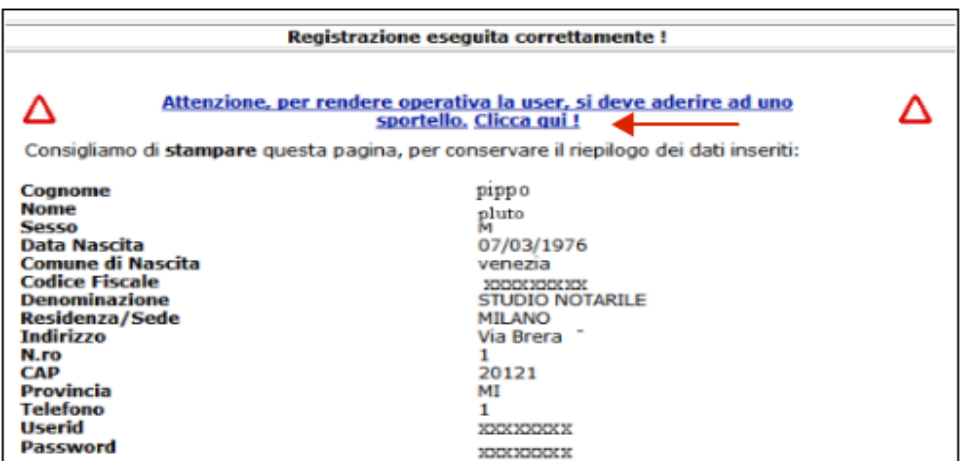

selezionare lo sportello d'interesse e aderire al servizio

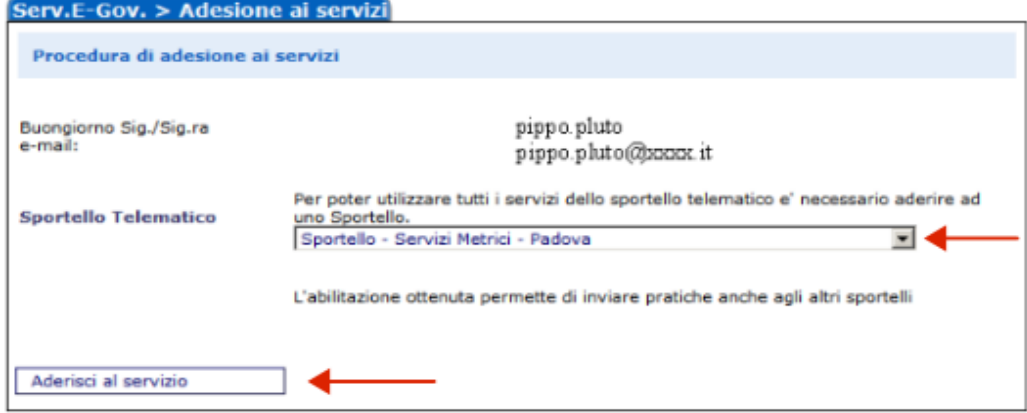

 il sistema conferma l'inserimento della richiesta e, nella maschera successiva, visualizza l'iscrizione allo Sportello richiesto

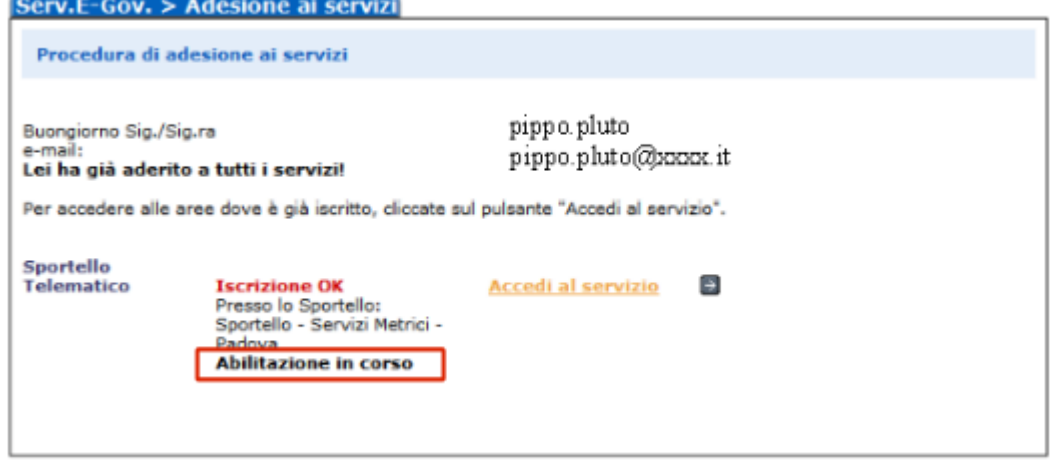

Guida alla Registrazione Sportelli Telematici Servizi e-Gov Versione 1 – Luglio 2010

**Fi** registroimprese Pag. 4 / 7

 la richiesta viene quindi presa in carico dal sistema che completa in automatico l'iscrizione

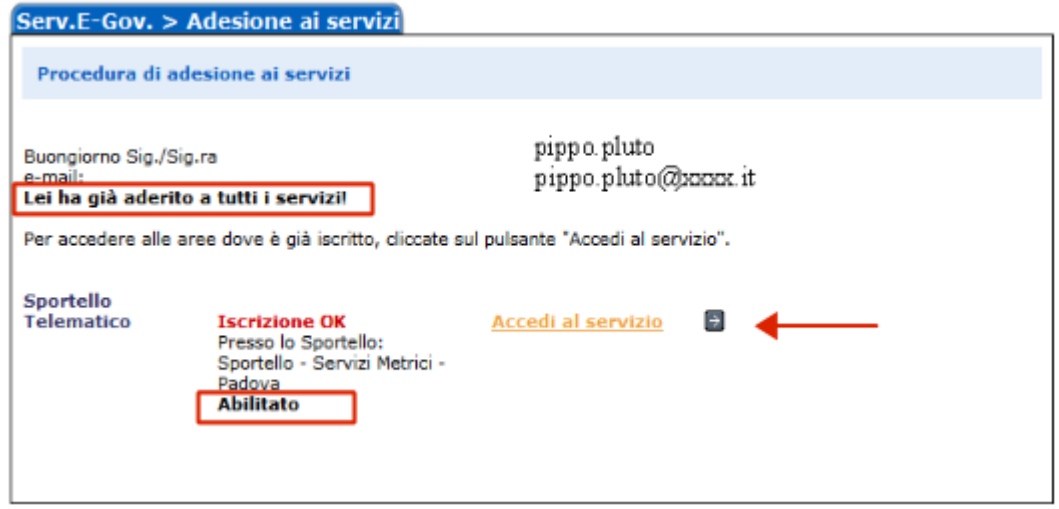

## *La registrazione è ora completa: l'abilitazione ottenuta permette di inviare pratiche ad un QUALSIASI Sportello Telematico dei Servizi E-Gov*

Da qui è possibile accedere direttamente al servizio degli Sportelli Telematici

## **MODIFICA REGISTRAZIONE**

Si tratta di un'operazione da effettuare *SOLO* nel caso si desideri modificare i dati già inseriti.

nella pagina di Registrazione selezionare "Modifica dati registrati"

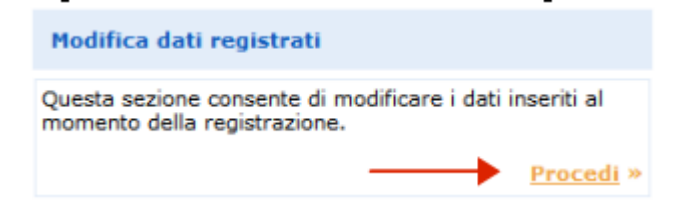

- digitare, se non già autenticati, userid e password, ovvero le proprie credenziali ottenute con la registrazione al sito [www.registroimprese.it](http://www.registroimprese.it/)
- modificare i propri dati e confermare l'operazione L'indirizzo E-mail inserito sarà quello a cui il sistema invierà le comunicazioni sullo stato di avanzamento delle pratiche inviate

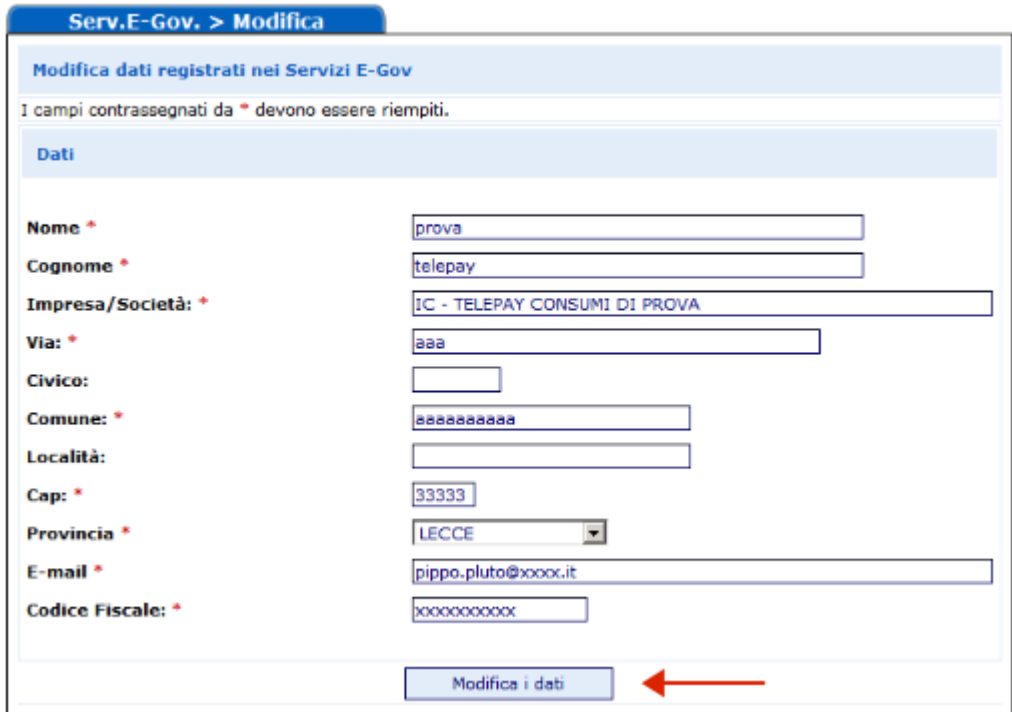

Guida alla Registrazione Sportelli Telematici Servizi e-Gov Versione 1 – Luglio 2010

registroimprese Pag.6 / 7  il sistema conferma l'inserimento della richiesta e permette di visualizzare lo stato della propria adesione

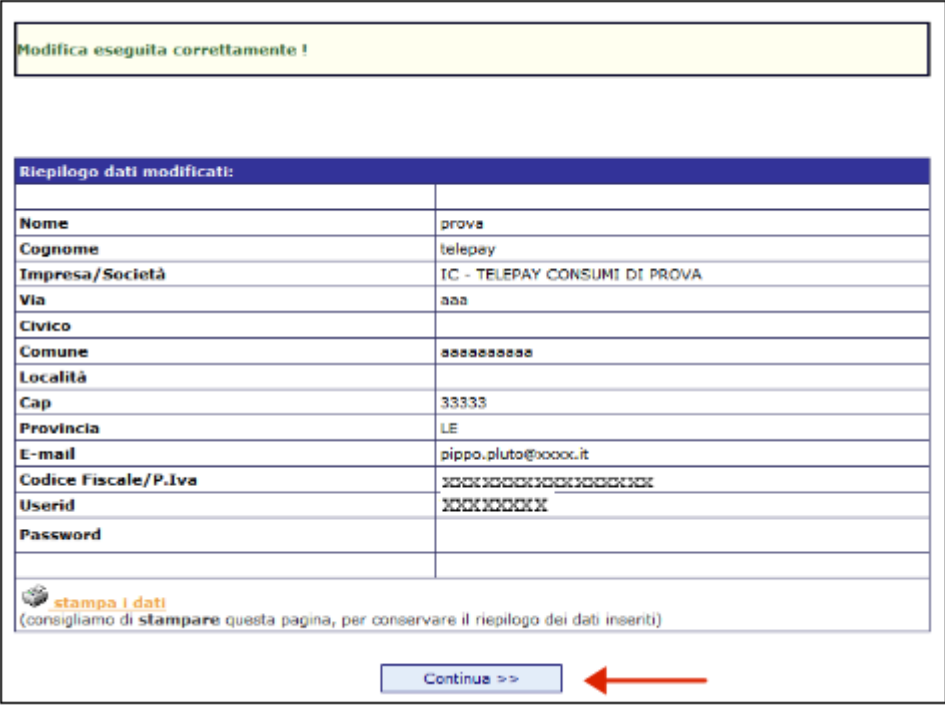

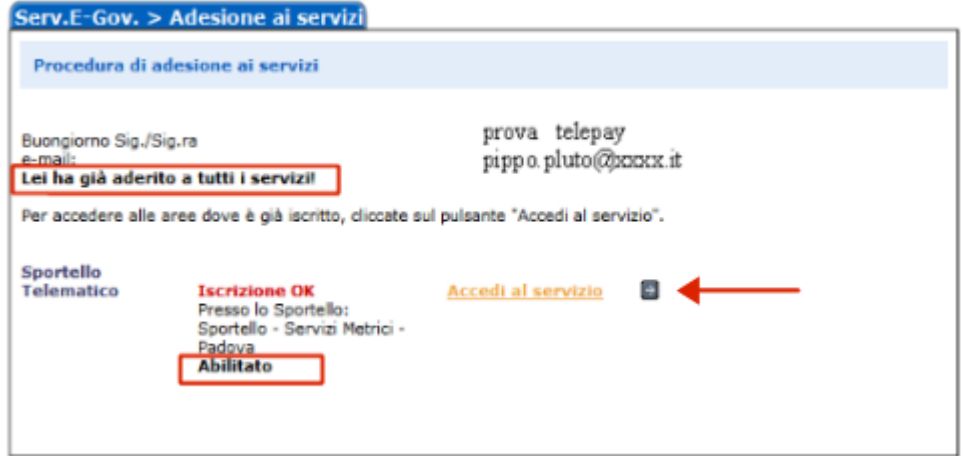

Da qui è possibile accedere direttamente al servizio degli Sportelli Telematici

Guida alla Registrazione Sportelli Telematici Servizi e-Gov Versione 1 – Luglio 2010

Filesistroimprese Pag.7 / 7